## Track recording

Here you can find step by step instructions how to record a track with GPX Viewer PRO:

- 1. Open left main menu.
- 2. Tap Track Recording button.
- 3. When red recording icon appears on the right side of the screen tap it.
- 4. Select a profile that fits your transportation means.
- 5. After starting the recording you have 3 different symbols to use
- 6. Stop the recording
- 7. Pause the recording
- 8. Add waypoint from your current location
- 9. After stopping recording, you can adjust track deatails such as name. description, links, location and file type.

Below is video showing following instructions above:

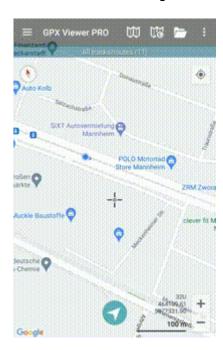

From

https://docs.vecturagames.com/gpxviewer/ - GPX Viewer User Guide

Permanent link:

https://docs.vecturagames.com/gpxviewer/doku.php?id=docs:functions track recording&rev=1655893092

Last update: 2022/06/22 10:18

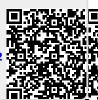